# Anaplan XL Reporting QuickStart Guide

# **/**:naplan

# Contents

| Background                                         | 2  |
|----------------------------------------------------|----|
| Installation                                       | 3  |
| Applying a license key                             | 5  |
| Connecting to your data                            | 5  |
| Sample Data connection                             | 6  |
| Building a Report                                  | 8  |
| Working with Grids                                 | 10 |
| Grid Components                                    | 10 |
| Basic Navigation                                   | 11 |
| Formatting Grids                                   | 15 |
| User Calculations                                  | 15 |
| Slicers                                            | 18 |
| Formula Reporting                                  | 21 |
| Formula vs. Grid Based Reporting – Key Differences | 22 |
| Creating Formula Reports                           | 22 |
| Charting & Data Visualization                      | 24 |
| Dynamic charts (Small Multiples)                   | 24 |
| Standard Excel Charts                              | 26 |
| In-Cell Charts                                     | 26 |
| Treemaps                                           | 27 |
| Mapping                                            | 27 |
| Viewports                                          | 27 |
| Appendix 1 – Corporate Deployment                  | 29 |

# Background

Anaplan XL helps business users in all aspects of reporting and analytics. It connects Excel to Anaplan and other corporate data sources which avoids the issues associated with Excel as a data store, while extending the Excel flexibility business users love. Anaplan XL also addresses many of the common pain-points users find with Excel pivot tables, providing a richer and a more productive reporting experience.

A key aspect of Anaplan XL is that the data itself is not held in Excel but in a central database. Anaplan XL connects to a wide range of sources including Anaplan, Microsoft Analysis Services (Tabular, Multidimensional, and Azure), Power BI, SAP HANA, IBM TM1, Oracle Essbase, Atoti and Kyvos. Anaplan XL can also connect directly to relational databases.

Reports and dashboards developed in Excel can easily be shared with portal and mobile users through Anaplan XL Reporting Web. Web published reports remain data-connected, and are fully interactive, secured, and governed.

To evaluate Anaplan XL Reporting Web please contact us at <a href="mailto:support@fluencetech.com">support@fluencetech.com</a>.

# Installation

Once you have downloaded the installer, you will need to install Anaplan XL Reporting (Anaplan XL) on your device to start using it. Anaplan XL requires Microsoft windows and Microsoft Excel. Please ensure that Microsoft Excel is not open before you start the installation process.

To centrally deploy the product to all users please see <u>Appendix 1 Corporate Deployment</u>.

Firstly, locate the Anaplan XL installer file in your downloads and double click on it.

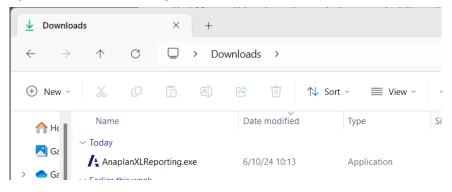

To install Anaplan XL, double click on the application to launch the installer.

The Anaplan XL Setup will open. Click install to get started, and you will be prompted by windows to allow the installer to run. Click "Yes", and then confirm yes on the next screen when prompted "Do you want to allow this app to make changes to your device?".

| Anaplan XL Reporting Setup - X                                                                                                  | 🧟 Anaplan XL Reporting Set | nb – 🗆 X                                                                                                    |
|----------------------------------------------------------------------------------------------------|----------------------------|----------------------------------------------------------------------------------------------------|
| Anaplan XL Reporting                                                                                                    | <b>/</b> ₄naplan           | Welcome to the Anaplan XL Reporting<br>Setup Wizard                                                                                   |
| Welcome                                                                                                    |                            |                                                                                                    |
| Setup will install Anaplan XL Reporting and its prerequisites on your computer. Click Install<br>to continue or Cancel to exit. |                            | The Setup Wizard will install Anaplan XL Reporting on your<br>computer. Click Next to continue or Cancel to exit the Setup<br>Wizard. |
|                                                                                                    |                            |                                                                                                    |
| Version 2409.1.9656.0                                                                                                    |                            |                                                                                                    |
| Vinstall Cancel                                                                                                    |                            | Back Next Cancel                                                                                                    |

Click next through on each of the subsequent screens to agree to the license agreement, choose your language, and specify the installation folder, and then launch the installation.

| 🌅 Anaplan XL Reporting Setup                             | -                                                                                                    |            | 🤜 Anaplan XL Reporting Setup                                                                         | -                                   | ×        |
|----------------------------------------------------------|----------------------------------------------------------------------------------------------------|------------|----------------------------------------------------------------------------------------------------|-------------------------------------|----------|
| End-User License Agreeme                                 | ent                                                                                                    |            | Destination Folder                                                                                   |                                     |          |
| Please read the following licens                         | e agreement carefully                                                                                             |            | Click Next to install to the default folder or cli                                                   | ck Change to choose another.        |          |
|                                                          |                                                                                                    |            | Install Anaplan XL Reporting to:                                                                     |                                     |          |
| END-USER L                                               | ICENSE AGREEMENT FOR                                                                                              | <u>د</u> آ |                                                                                                    |                                     |          |
|                                                          | plan XL Reporting                                                                                                 |            | C:\Program Files (x86)\Anaplan\Anaplan XL R                                                          | .eporting\                          |          |
|                                                          |                                                                                                    |            | <u>C</u> hange                                                                                       |                                     |          |
| between you (either a<br>Ananlan Inc. (Ananla)           | e Agreement is a legal agreement<br>n individual or a single entity) and<br>n) for the software product identifie | Pd         |                                                                                                    |                                     |          |
| I accept the terms in the Licer                          | nse Agreement                                                                                                    |            |                                                                                                    |                                     |          |
|                                                          | Print Back Next                                                                                                   | Cancel     |                                                                                                    | Back Next                           | Cancel   |
| Anaplan XL Reporting Set                                 | tup —                                                                                                    | • ×        | anaplan XL Reporting Setup                                                                           | -                                   | □ ×      |
| Default Language Config<br>Click Next to proceed with th |                                                                                                    |            | Ready to install Anaplan XL Reporting                                                                |                                     |          |
| Select the default Anaplan XL                            |                                                                                                    |            | Click Install to begin the installation. Click Back to<br>settings. Click Cancel to exit the wizard. | ) review or change any of your inst | allation |
|                                                          | Back Next                                                                                                    | Cancel     | Back                                                                                                 | Install                             | Cancel   |
|                                                          |                                                                                                    |            |                                                                                                    |                                     |          |
| 📮 Anaplan XL Reporting Setu                              | ID                                                                                                    |            |                                                                                                    |                                     |          |
| Anapian XE Reporting Sett                                | Чт                                                                                                    |            |                                                                                                    |                                     |          |
| <b>/</b> tnaplan                                         | Completed the Anaplan XL Repo<br>Setup Wizard                                                                     | rting      |                                                                                                    |                                     |          |
|                                                          | Click the Finish button to exit the Setup Wizard.                                                                 |            |                                                                                                    |                                     |          |
|                                                          |                                                                                                    |            |                                                                                                    |                                     |          |
|                                                          | Show getting started guide                                                                                        |            |                                                                                                    |                                     |          |
|                                                          |                                                                                                    |            |                                                                                                    |                                     |          |
|                                                          |                                                                                                    |            |                                                                                                    |                                     |          |
|                                                          |                                                                                                    |            |                                                                                                    |                                     |          |
|                                                          |                                                                                                    |            |                                                                                                    |                                     |          |
|                                                          |                                                                                                    |            |                                                                                                    |                                     |          |
|                                                          | Back Finish                                                                                                    | Cancel     |                                                                                                    |                                     |          |
|                                                          |                                                                                                    |            |                                                                                                    |                                     |          |

The software is now installed. If you now open Excel you will see Anaplan XL as a new tab on the ribbon.

| 🗴 AutoSave 💽 Off) 🔚 🖓 - <ြ - 🗢 Book3 - Excel                                                                                                    | 𝒫 Search               |                                                                            | 🌡 – 🗆 X                                                            |
|----------------------------------------------------------------------------------------------------|------------------------|----------------------------------------------------------------------------|--------------------------------------------------------------------|
| File Home Insert Page Layout Formulas Data Review View Au                                                                                                    | tomate Help Anaplan XL |                                                                            | 🖓 Comments 🖉 Share 🗙                                               |
|                                                                                                    | fx 🗘 🖑                 | 🔊 📩 000                                                                    |                                                                    |
| Grids & Formula Favourites         Slicer         In-Cell Dynamic Business         Create         Visualise           Tables v         Report         v         v         Chart v         Chart v         Message         v |                        | nections Custom More Workbook Grids & Piv<br>Calculations   Format  Tables | votViews Formulae Selection Task Workbook Extras ~<br>Pane Slicers |
| Insert Data Insert                                                                                                    | Web                    | Manage                                                                     | Refresh Tools ^                                                    |

# Applying a license key

The evaluation version of the product is fully functional and includes a 14-day evaluation license which allows you to connect to your own data.

Once the product has been installed an individual user can apply a full license key supplied by Anaplan following the steps below:

- 1) Copy the provided license.license key file to 'my documents'
- 2) Open Excel and browse to and apply the key from the Anaplan XL Extras Licensing Dialog

# Connecting to your data

The evaluation version is fully functional and includes a 14-day evaluation license which allows you to connect to your own data.

To connect to your own data, go to the connections dialog in the Anaplan XL ribbon.

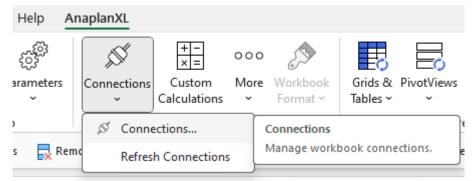

In the new menu, navigate to the "New connection" tab.

There are some differences depending on the connection type, but the basic steps are detailed below.

Choose your connection type from the menu on the left, type your server address and press Connect. You may then eed to authenticate to validate your access to the data. You can then choose from the available models and modules what you want to connect to, and press "SAVE" to add the connection.

| A Manage Connections            |                                                      | – 🗆 X   |
|---------------------------------|------------------------------------------------------|---------|
|                                 | Active Connections Recent Connections New Connection |         |
| Connection Builder              |                                                      | ସ       |
| Connections <b>T</b>            |                                                      | Connect |
| Q                               | Models:                                              | ٩       |
| . Anonion                       | > 🖿 Anaplan Australia and New Zealand                |         |
| Anaplan Amazon Redshift         | ✓ ■ Fluence Team Demo                                |         |
|                                 | ✓ ➡ Fluence Team Demo                                |         |
| Analysis Services               | Adw Finance                                          |         |
| Analysis Services Azure         | first                                                |         |
| Analysis Services Cube File     | Level 1 Model Building 2.0 (New UX)                  |         |
| AnaplanXL sample data           | Planning, Budgeting and Forecasting for Banking      |         |
| A Atoti                         | Planning, Budgeting and Forecasting v2.1.3 Oct 2016  |         |
| Custom ODBC Connection          | Modules:                                             | 0       |
| Custom OLEDB Connection         |                                                      |         |
| → ← Data Mashup                 | Palance Sheet Overrides                              |         |
| 😚 Essbase (XMLA)                | 😚 Balance Sheet Actual Balance                       |         |
| x Excel                         | Output Results                                       |         |
| ↑↓ FluenceXL Cube Data Proxy    | 😚 Output Growth Rates                                |         |
| 📬 FluenceXL Database Data Proxy | 😚 Output Margins                                     |         |
| FluenceXLWeb Server             | 😚 Output Funding Input                               |         |
| 🔍 Google BigQuery               | 😚 Output Funding Data                                |         |
| 😥 HDInsight                     | M Output Funding                                     |         |
| IBM Cognos TM1                  | > Properties                                         |         |
| ?                               | Cancel Save                                          |         |

Once the connection is added, you will see it in the "Active connections" tab. If you are using multiple connections, you will see them all in this tab.

| Manage Connections             |                                                                      |                                        | - 0 | ×   |
|--------------------------------|----------------------------------------------------------------------|----------------------------------------|-----|-----|
|                                | Active Connections Recent Connections New Connect                    | lion                                   |     |     |
| ctive Connections              |                                                                      | Q                                      | ¢   | 4   |
| : ID : Server                  | : Database                                                           | : Cube                                 | : 1 | :   |
| 1 Fluence Technologies (Tech   | h Partner)\Fluence Technologies WS Planning, Budgeting and Forecasti | ng for Banking Balance Sheet Overrides |     |     |
| A 1 Fluence Technologies (Tech | n Partner/v-luence Technologies WS Planning, Budgeting and Porecasti | ng for Banking Balance Sheet Overrides |     | ••• |
|                                |                                                                      |                                        |     |     |
|                                |                                                                      |                                        |     |     |
|                                |                                                                      |                                        |     |     |
|                                |                                                                      |                                        |     |     |
|                                |                                                                      |                                        |     |     |
|                                |                                                                      |                                        |     |     |
|                                |                                                                      |                                        |     |     |
|                                |                                                                      |                                        |     |     |
| ?                              | Delete Cancel OK                                                     |                                        |     |     |

## Sample Data connection

We also provide a sample dataset which you can use to familiarise yourself with the product. To connect to it, simply choose the "Anaplan XL sample data" connection from the list of available connections.

| Manage Connections                                                                                                    |                                                      | - 🗆 X   |
|----------------------------------------------------------------------------------------------------|------------------------------------------------------|---------|
|                                                                                                    | Active Connections Recent Connections New Connection |         |
| Connection Builder                                                                                                    |                                                      | c       |
| Connections                                                                                                    |                                                      | Connect |
| ۵                                                                                                    | Databases:                                           | Q       |
| <ul> <li>Anaplan</li> <li>Amazon Redshift</li> <li>Analysis Services</li> <li>Analysis Services Azure</li> <li>Analysis Services Cube File</li> <li>Anaplan XL Reporting sample data</li> </ul> | Adventure Works Tabular Consolidation Demo           |         |
| <ul> <li>Atoti</li> <li>Custom ODBC Connection</li> <li>Custom OLEDB Connection</li> <li>Data Mashup</li> <li>Essbase (XMLA)</li> <li>Excel</li> </ul>                                          | Cubes:                                               | ٩       |
| FluenceXL Cube Data Proxy     FluenceXL Database Data Proxy     FluenceXL Web Server                                                                                                    | > Properties                                         |         |
| ?                                                                                                    | Cancel Save                                          |         |

Some example reports which connect to the sample dataset are available to download through the Anaplan XL ribbon by choosing the Extras – "Sample Reports..." option. This will open a web page with the report pack.

| Anaplan XL              |             |                                               |              |                                 |                      |     |                     |                                                                       | Comments                     |
|-------------------------|-------------|-----------------------------------------------|--------------|---------------------------------|----------------------|-----|---------------------|-----------------------------------------------------------------------|------------------------------|
| ර්<br>h to Parameters   | Connections | +− ○C<br>×= ○C<br>Custom Mo<br>Calculations ~ | ere Workbook | Grids & PivotViev<br>Tables ~ ~ | vs Formulae Selectio |     | Workbook<br>Slicers | Options ~<br>Extras ~<br>Lookup Latitude/Longitude                    | ]                            |
| Web                     |             | Manage                                        |              | R                               | efresh               |     | Tools               | Refresh Dynamic Pictures                                              |                              |
| $\times \checkmark f_x$ | $\sim$      |                                               |              |                                 |                      |     |                     | Add/Edit Round Corners                                                |                              |
| G                       | Н           |                                               | J            | К                               | L                    | М   | N                   | Clear All Data Values                                                 | Q                            |
|                         | п           |                                               |              | K                               |                      | IVI |                     | Trace Function Errors<br>Trace Query Errors<br>Trace Writeback Errors |                              |
|                         |             |                                               |              |                                 |                      |     |                     | Import >                                                              |                              |
|                         |             |                                               |              |                                 |                      |     |                     | Show Design Frame >                                                   |                              |
|                         |             |                                               |              |                                 |                      |     |                     | Export Items from Web<br>Import Items into Web                        |                              |
|                         |             |                                               |              |                                 |                      |     |                     | Samples >                                                             | Tutorial 1                   |
|                         |             |                                               |              |                                 |                      |     |                     | Video Tutorials<br>Help<br>Licensing                                  | Tutorial 2<br>Sample Reports |
|                         |             |                                               |              |                                 |                      |     |                     | About Anaplan XL Reporting                                            |                              |

# **Building a Report**

If you are very familiar with using Pivot Tables when connecting to Analysis Services cubes we suggest reading <u>this section</u> first to highlight some key differences and enhancements in Anaplan XL. Otherwise, read on...

Anaplan XL has two main reporting modes, Grids and Formulae. Grids are similar to a pivot table but optimised for data-connected BI. Grids are what most Anaplan XL users primarily use. Formulae are well suited to highly formatted reports with a specific layout, which are relatively small in terms of the number of cells retrieved. The product also provides report slicers and a number of data visualisations and charts which work well in business-focused dashboards and scorecards.

To add a new Grid, on the Anaplan XL ribbon, choose 'Grids and Tables' and then 'Grid', to bring up the report designer screen below.

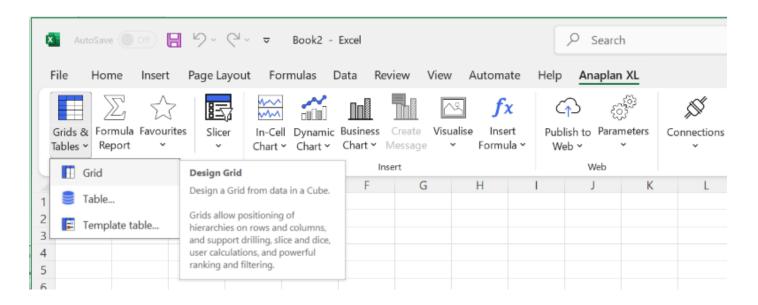

| Report Designer       |                        |                    |    |                                               | ×         |
|-----------------------|------------------------|--------------------|----|-----------------------------------------------|-----------|
| 1 - Demo Data -> Adv  | enture Works Tabular - | > Model            |    | · · • • • • • • • • • • • • • • • • • •       | ٢         |
| Layout                |                        |                    |    | Member Selector                               |           |
| Available Hierarchies | (III) All 🗸 🗸          | Filters            |    | Hierarchy Geography                           | ~         |
|                       | Q                      | Reproduct Category |    | Members Display Advanced                      |           |
| III Measures          |                        | Reseller Type      |    | ● 🗗 💭 🚠 🗏 🔊 🐨 🖬 ●                             |           |
| > 🗙 Currency          |                        |                    |    |                                               |           |
| > 🗙 Customer          |                        |                    |    | Q Search Selections                           | $\otimes$ |
| > 🔀 Date              |                        |                    |    | ✓ All United States                           |           |
| > 🄀 Geography         |                        | Columns            | Ŀ  | > Australia United States                     |           |
| > 🗙 Product           |                        | 🚓 Date Calendar    |    | Canada     Children                           |           |
| > 🗙 Promotion         |                        |                    |    | France     Descendants     Lowest Descendants |           |
| > 🗙 Reseller          |                        |                    |    | Germany     Descendants at:                   | >         |
| > 🗙 Territory         |                        |                    |    | United Kingdom     Descendants Between:       | >         |
|                       |                        |                    |    | ✓ United States Next:                         | >         |
|                       |                        |                    |    | > Alabama Previous:                           | >         |
|                       |                        | Rows               | E: | > Arizona In-Cell Chart                       |           |
|                       |                        | Seography          |    | > California More:                            | >         |
|                       |                        |                    |    | > Colorado                                    |           |
|                       |                        |                    |    | > Connecticut                                 |           |
|                       |                        |                    |    | Range                                         |           |
|                       |                        |                    |    | siicer v >                                    | /         |
|                       |                        |                    |    |                                               | _         |
| ?                     |                        |                    |    | Cancel                                        | ок        |

#### **REPORT DESIGNER**

The Report Designer is separated into 5 main areas:

#### 1) Available Hierarchies

Lists the available dimensions and hierarchies in the current model. Expand the dimension to view the available hierarchies. Drag the hierarchies you want to use from here into Filters, Columns or Rows as needed.

#### 2) Filters

A set of hierarchies for user selections, which will be displayed at the top of the grid. User selections made in the Filter area determine the numbers displayed in the report body.

#### 3) Rows & (4) Columns

Containers for hierarchies to be positioned on rows and columns respectively.

#### 5) Member Selector

Surrounded in red in the screenshot above, the member selector displays the content of the selected hierarchy. The hierarchy tree can be expanded and members selected by dragging to the right. For a selected member, the drop down menu enables selection of related sets of data such as children, lowest descendants or descendants at a level.

**Range:** Selections can also be based on the content of an Excel cell, or range of cells. **Slicer:** Selections can also be based on an Anaplan XL slicer selection.

#### Press 'OK' to insert the report.

Note that if you regularly set up similar grids, you can add the report definition as a Favourite (\* from the toolbar above Available hierarchies), which can then be easily accessed from the main Anaplan XL ribbon.

| AutoSave Off 🔚 🏷 🖓 👻 Book3 - Excel                                                                                                    | ♀ Search            |                              |                                                     | 1 - 0                                  | ×     |
|----------------------------------------------------------------------------------------------------|---------------------|------------------------------|-----------------------------------------------------|----------------------------------------|-------|
| File Home Insert Page Layout Formulas Data Review View Autom                                                                            | ate Help Anaplan XL |                              |                                                     | 🖵 Comments 🖻 Sha                       | are ~ |
|                                                                                                    | x 🗘 🖑 🎉             | S 👫 000 🔊                    |                                                     | Options ~                              |       |
| Grids & Formula Favourites Slicer In-Cell Dynamic Business Create Visualise Inse<br>Tables × Report × × Chart × Chart × Message × Formu |                     | ections Custom More Workbook | Grids & PivotViews Formulae Selection<br>Tables • • | Task Workbook Extras ~<br>Pane Slicers |       |
| Insert Data Insert                                                                                                    | Web                 | Manage                       | Refresh                                             | Tools                                  | ^     |

# Working with Grids

Multiple grids can exist in the workbook, and in individual worksheets. Each grid is an Anaplan XL object, and is manipulated through the grid designer, the task pane, the Grid Ribbon or the Anaplan XL right click menu.

## **Grid Components**

- Filter Area (C3:D4)
- Dimension Labels (C3:C4, D7, C8)
- Selected Dimension Members (C9:C23, D8:H8)
- Data Area (D9:J23)

|    | Α      | В     | С                                     | D              | E                 | F            | G            | Н            | 1            | J         | K | Anaplan XL Reporting         |                       | ~ ×        |
|----|--------|-------|---------------------------------------|----------------|-------------------|--------------|--------------|--------------|--------------|-----------|---|------------------------------|-----------------------|------------|
| 1  |        |       |                                       |                |                   |              |              |              |              |           |   | 1 - Demo Data -> Adventure W | orks Tabular -> Model | ~ <b>Đ</b> |
| 2  |        |       |                                       |                |                   | Filter ar    | ea           |              |              |           |   | 🖿 🗊 ★ 🐻 🖩                    | 🖩 🗹 🌍                 |            |
| 3  | Dimens | sion  | Measures                              | Internet Sales |                   |              |              |              |              |           |   | Lavout Member Selector       |                       |            |
| 4  | Labels |       | SalesTerritory                        | All            |                   |              |              |              | Data are     | a         |   | Layout Member Selector       |                       |            |
| 5  | Lubolo |       | QuickStart Example Grid               |                | Grid <sup>-</sup> | Title        |              |              |              |           |   | Available Hierarchies        | .11                   | ~          |
| 6  |        |       |                                       |                |                   |              |              |              |              |           |   | Available Hierarchies        |                       |            |
| 7  |        |       |                                       | Date Calendar  |                   |              |              |              |              |           |   |                              |                       | Q          |
| 8  |        |       | Product Category                      | -2021          | +01 21            | -02 21       | +Apr 21      | +May 21      | +Jun 21      | +03 21    |   | Measures                     |                       |            |
| 9  |        |       | -All                                  | \$ 9,770,900   | \$ 4,283,630      | \$ 5,436,429 | \$ 1,608,751 | \$ 1,878,318 | \$ 1,949,361 | \$ 50,841 |   | > 🔀 Currency                 |                       |            |
| 10 |        |       | <ul> <li>Accessories</li> </ul>       | \$ 407,050     | \$ 173,551        | \$ 199,755   | \$ 62,674    | \$ 71,880    | \$ 65,201    | \$ 33,745 |   | > 🗙 Customer                 |                       |            |
| 11 |        |       | + Bike Racks                          | \$ 22,920      | \$ 8,880          | \$ 11,640    | \$ 2,520     | \$ 5,400     | \$ 3,720     | \$ 2,400  |   | > 🗙 Date                     |                       |            |
| 12 |        |       | + Bike Stands                         | \$ 20,670      | \$ 8,268          | \$ 10,653    | \$ 4,611     | \$ 3,975     | \$ 2,067     | \$ 1,749  |   | > X Geography                |                       |            |
| 13 |        |       | <ul> <li>Bottles and Cages</li> </ul> | \$ 33,518      | \$ 15,034         | \$ 16,717    | \$ 5,356     | \$ 5,526     | \$ 5,834     | \$ 1,767  |   |                              |                       |            |
| 14 |        |       | + Cleaners                            | \$ 4,174       | \$ 1,781          | \$ 2,043     | \$ 549       | \$ 731       | \$ 763       | \$ 350    |   | Filters                      | Columns               | Ŀ          |
| 15 | Select |       | + Fenders                             | \$ 27,211      | \$ 11,583         | \$ 13,276    | \$ 3,868     | \$ 4,924     | \$ 4,484     | \$ 2,352  |   | III Measures                 | Calendar              |            |
| 16 | dimen  | sions | + Helmets                             | \$ 132,752     | \$ 55,634         | \$ 67,706    | \$ 21,134    | \$ 23,828    | \$ 22,744    | \$ 9,412  |   | SalesTerritory               | Ŭ                     |            |
| 17 | memb   | ers   | + Hydration Packs                     | \$ 23,536      | \$ 10,888         | \$ 11,163    | \$ 2,585     | \$ 4,399     | \$ 4,179     | \$ 1,485  |   |                              |                       |            |
| 18 | menns  | 0.0   | + Tires and Tubes                     | \$ 142,270     | \$ 61,482         | \$ 66,558    | \$ 22,051    | \$ 23,097    | \$ 21,410    | \$ 14,230 |   |                              |                       |            |
| 19 |        |       | - Bikes                               | \$ 9,162,325   | \$ 4,024,025      | \$ 5,138,299 | \$ 1,514,049 | \$ 1,775,297 | \$ 1,848,954 |           |   |                              | Rows                  | E:         |
| 20 |        |       | + Mountain Bikes                      | \$ 3,814,691   | \$ 1,658,240      | \$ 2,156,451 | \$ 584,943   | \$ 774,443   | \$ 797,065   |           |   |                              | Reproduct Catego      | ory        |
| 21 |        |       | + Road Bikes                          | \$ 2,920,268   | \$ 1,280,739      | \$ 1,639,528 | \$ 503,620   | \$ 556,675   | \$ 579,233   |           |   |                              |                       |            |
| 22 |        |       | + Touring Bikes                       | \$ 2,427,366   | \$ 1,085,046      | \$ 1,342,320 | \$ 425,486   | \$ 444,179   | \$ 472,656   |           |   |                              |                       |            |
| 23 |        |       | + Clothing                            | \$ 201,525     | \$ 86,054         | \$ 98,375    | \$ 32,028    | \$ 31,140    | \$ 35,206    | \$ 17,096 |   |                              |                       |            |
| 24 |        |       |                                       | L              |                   |              |              |              |              |           |   | Apply changes immediately    | Apply                 |            |
| 25 |        |       |                                       |                |                   |              |              |              |              |           |   | Display Settings             | ■ 四                   | + 100%     |

Anaplan XL Grid

**Anaplan XL Task Pane** 

### **Basic Navigation**

You can interact with the grid in a number of ways:

- Design Grid (Report Designer)
  - To bring up the report designer for the current grid you can choose Design Grid from the Grid Ribbon, or the right click menu, or can alternately double click one of the numeric cells in the grid.
- Task Pane
  - You can turn on the Grid Task pane from the Anaplan XL ribbon and can then position and make selections in hierarchies here.
- **Changing Selections directly on the grid** For filters, double click on the Filter Selection or dimension label for the required hierarchy (C3:D4). For rows or columns, double click on the dimension label (C8/D7). This brings up the member selector for the selected hierarchy.
- **Drilling** applies to Members located on either Rows or Columns.
  - Drill up/down by double clicking on a member.
  - "Drill all" currently selected members by right clicking on a member and selecting the 'Drill All' option from the Anaplan XL menu.
- "Keep Only" / Quick Selections
  - To quickly select only certain member/s which are currently shown in a grid
    - Click on the cell or cells containing the members, and right click and select Anaplan XL:
      - Keep Only (all selected members)
      - Keep all other Members (all unselected members)

# Member Selector

The Member Selector is used in many of the Anaplan XL forms, including the Report Designer. By double clicking the hierarchy label in a Grid, the user can bring up the Edit Hierarchy window on its own for that particular hierarchy.

| Members Display Advanced   Image: Search Image: Search Image: Search   Image: All Selections   Image: Accessories Image: Accessories   Image: Accessories Image: Accessories   Image: Accessories Imag |
|----------------------------------------------------------------------------------------------------|
| <ul> <li>Search</li> <li>All</li> <li>Accessories</li> <li>Bikes</li> <li>Mountain Bikes</li> <li>Road Bikes</li> <li>Touring Bikes</li> </ul>                                                                                                    |
| Q SearchSelections~ AllAccessories> AccessoriesMountain Bikes> Mountain Bikes> Road Bikes> Touring Bikes                                                                                                    |
| <ul> <li>All</li> <li>Accessories</li> <li>Accessories</li> <li>Mountain Bikes</li> <li>Road Bikes</li> <li>Touring Bikes</li> </ul>                                                                                                    |
| <ul> <li>Accessories</li> <li>Mountain Bikes</li> <li>Mountain Bikes</li> <li>Road Bikes</li> <li>Touring Bikes</li> </ul>                                                                                                    |
| V     Bikes       Nountain Bikes       Road Bikes       Touring Bikes                                                                                                    |
| Mountain Bikes         Road Bikes         Touring Bikes                                                                                                    |
| <ul> <li>&gt; Road Bikes</li> <li>&gt; Touring Bikes</li> </ul>                                                                                                    |
| > Touring Bikes                                                                                                    |
|                                                                                                    |
| > Clothing                                                                                                    |
|                                                                                                    |
| > Components                                                                                                    |
| > Others                                                                                                    |
|                                                                                                    |
|                                                                                                    |
| Panga (                                                                                                    |
| Range 📰                                                                                                    |
| Siter V >                                                                                                    |
| ? Cancel OK                                                                                                    |

To select a member, drag or double click it to the right hand pane of the window. Shift and Ctrl keys can be used for multi-select.

The other main features of the Member Selector include:

- Member searching
- Member lists can be saved and loaded 🙁 🖿 🗊 for repeated use or distribution.
- Dynamic selection options to select related sets of data.

| K Edit Hierarchy - Geography                         | - 0                                                                                                    | ×                | K Edit Hierarchy - Date Calendar                                                                                                    | - 0                                                                                                    | ×                     |
|------------------------------------------------------|----------------------------------------------------------------------------------------------------|------------------|----------------------------------------------------------------------------------------------------|----------------------------------------------------------------------------------------------------|-----------------------|
| Members Display Advanced                             |                                                                                                    |                  | Members Display Advanced                                                                                                    |                                                                                                    |                       |
| ⊗ <b>■                                   </b>        | Selections                                                                                                    | 8                | S 🖿 🗊 🖫 🔃 🗍                                                                                                    | ① C to Selections                                                                                                    | ⊗                     |
| All     Australia                                    | Australia                                                                                                    |                  | <ul> <li>All</li> <li>2018</li> </ul>                                                                                                    | Dec 23 and Previous: 11 Members Dec 23                                                                                                    |                       |
| Canada  France  Germany United Kingdom United States | France Canada<br>Germany Descendants<br>United States Descendants at:<br>City Postal Code Previous:<br>In Cell Chart<br>More:<br>Deslete | ><br>><br>><br>> | <ul> <li>&gt; 2019</li> <li>&gt; 2020</li> <li>&gt; 2021</li> <li>&gt; 2022</li> <li>&gt; 2023</li> <li>&gt; 01 23</li> <li>&gt; 02 23</li> <li>&gt; 03 23</li> <li>&gt; 04 23</li> <li>&gt; 0ct 23</li> </ul> | Children<br>Descendants<br>Lowest Descendants<br>Descendants at:<br>Descendants Between:<br>Next:<br>Previous:<br>mattage<br>1 In-Cell Chart<br>More: | ><br>><br>~<br>=<br>> |
| Range 🛛 🛱                                            |                                                                                                    |                  | Range Silcer V                                                                                                    |                                                                                                    |                       |
| ?                                                    | Cancel                                                                                                    | ок               | ?                                                                                                    | Cancel                                                                                                    | ОК                    |

#### Member Selection Drop Down Menu

Next and Previous: useful in date hierarchies

- 'Children of', or 'Descendants at' a chosen level, or 'Previous 'x'' which can be useful to create 'rolling period' date selections.
- Members can also be selected based on an Excel Range
   Or an Anaplan XL Slicer
- Filtering, Ranking and Sorting are available on the Advanced Tab.

| Edit Hierarch       |           |          |        |    | ×  |
|---------------------|-----------|----------|--------|----|----|
| Members             | Display   | Advanced |        |    |    |
| Aggregate           | Aggregate | <b>~</b> | ťa     | C1 | C  |
| <b>c</b><br>Members |           |          |        |    |    |
| Rank result         |           |          |        |    |    |
| Filter result       |           |          |        |    |    |
| Sort result         |           |          |        |    |    |
| Member sea          | arch      |          |        |    |    |
| Outlier Grou        | iping >   |          |        |    |    |
| Subset              |           |          |        |    |    |
| NonEmpty            |           |          |        |    |    |
| Exists              |           |          |        |    |    |
| Distinct            |           |          |        |    |    |
| Aggregate I         | Members   |          |        |    |    |
| Edit                |           |          |        |    |    |
| Remove iter         | m         |          |        |    |    |
|                     |           |          |        |    |    |
|                     |           |          |        |    |    |
|                     |           |          |        |    |    |
| 2                   |           |          | Cancel |    | ок |

• Member Properties are available on the Display Tab

# Range Selection (base selection on an Excel range)

| Range  |                                         |   |
|--------|-----------------------------------------|---|
| Slicer | Slicer at 'Sheet1'!\$G\$2 - Geography 🗸 | > |

Using this method the user can specify a cell or a range of cells that will drive the Member Selection for a grid. This can be populated by any means, such as manual entry, copy paste, formulas, drop down lists, Anaplan XL Slicers etc. This is supported for hierarchies in the Filter, Column or Row areas of the Grid.

This approach can be used:

- In the report header area to allow the user to quickly type well known codes or names into a cell and have the grid refresh based on this input.
- On rows or columns, to cause the grid to refresh based on a range of cells held elsewhere in the workbook, and potentially populated by copy-paste, or by another application
- Note: Once the Excel range is chosen, related sets of data can still be specified (i.e. Children of or Descendants at a specified level).

## Slicer (User makes selections using an Anaplan XL Slicer)

| Range  |                                         | <b>=</b> |
|--------|-----------------------------------------|----------|
| Slicer | Slicer at 'Sheet1'!\$G\$2 - Geography 🗸 | >        |

(<u>See page 16 for slicer creation</u>) Here the user can choose an Anaplan XL Slicer which will drive the selection. The drop down menu will list any slicers which exist in the workbook for the current hierarchy.

Once selected, related sets of data can still be specified if required (i.e. Children of, or Descendants at a specified level). This is typically used to drive multiple grids from one Anaplan XL slicer.

## **Formatting Grids**

**Formatting a Line Item or Measure:** Open the Member Selector and select the element you wish to format, and then use the formatting button, shown below to set the Excel numeric format required for each element.

| A Edit Hi       | erarchy - Line Items         | - [                             | ⊐ ×         |
|-----------------|------------------------------|---------------------------------|-------------|
| Membe           | ers Display Advanced         |                                 |             |
| 8 •             |                              | ∴ û Ç to ⊙                      |             |
| Q Sea           | arch                         | Selections                      | ⊗           |
| h               | Back Book Mortgage           | Lending Rate                    | <b>۞</b> …  |
| - In            | Cumulate New Book Mortgage   | Total Mortgage                  | <b>Q</b>    |
| - In            | Impaired Loans               | Back Book Mortgage              | <b>\$</b> … |
| lu              | Lending Rate                 | New Book Mortgage               | <b>Q</b> …  |
| lu              | New Book Mortgage            | Cumulate New Book Mortgage      | <b>Q</b> …  |
| lu              | Total Mortgage               | Impaired Loans                  | <b>Q</b> …  |
| lu              | Total Mortgage (New Book and | Total Mortgage (New Book and B. | - <b>O</b>  |
| Range<br>Slicer |                              |                                 |             |
| Silcer          | Active cell in BBoo V        |                                 |             |
| ?               |                              | Cancel                          | ОК          |

For more detail see our <u>Wiki</u>. Alternatively, see the section on **Grids > Formatting Grids** in the **Anaplan XL User Guide.** You can download the latest version from: <u>User Guide</u>

### **User Calculations**

There are two main types of dynamic user calculations in Anaplan XL - Grid calculations and Workbook Calculations.

# **Grid Calculations**

Users can easily add calculations into a grid using an Excel formula. These calculations exist only in the current grid. This is done by right clicking on a member name in columns or rows, and selecting Anaplan XL

- Add Calculation, or from the Grid Ribbon as highlighted below. This adds an additional column to the right (or beneath if on rows).

| ×   | AutoSa | we 💽 off) 🔒 🦻       | • Q · •             | Book5 - Excel     |               |               |                               | م              |
|-----|--------|---------------------|---------------------|-------------------|---------------|---------------|-------------------------------|----------------|
| Fil | le Ho  | ome Insert Page     | e Layout Forr       | nulas Data        | Review Vie    | w Automate    | e Help Ar                     | naplan XL Gric |
| De  | 5      |                     | Rows<br>emove Empty | Breakout Drillthr | eugh Transpos |               | Column Ro<br>Iculation Calcul |                |
| G7  |        |                     |                     | ~                 | ] : [X 🗸 J    | fr V '+Mai    | olumn Calculation             |                |
|     |        |                     |                     |                   |               |               |                               |                |
| 4   | A      | В                   | С                   | D                 | E             | F             | G                             | Н              |
| 1   |        | Desident Cataloguia | All Due duete       |                   |               |               |                               |                |
| 2   |        | Product Categories  |                     |                   |               |               |                               |                |
| 3   |        | Promotions          | All Promotions      |                   |               |               |                               |                |
| 4   |        |                     |                     |                   |               |               |                               |                |
| 5   |        |                     |                     |                   |               |               |                               |                |
| 6   |        | C 1                 | Date.Calendar       | <b>F</b> 1        |               |               |                               |                |
| 7   |        | Geography           |                     | +February 2022    |               |               | <u> </u>                      | +June 2022     |
| 8   |        | -All Geographies    | £1,662,547.32       |                   | £2,739,370.98 |               |                               |                |
| 9   |        | + Australia         | £63,379.63          | £76,501.65        | £200,598.15   | £58,814.51    | £116,068.37                   | £231,542.10    |
| 10  |        | + Canada            | £236,714.26         | £322,799.15       | £464,632.38   | £385,506.67   | £395,412.00                   | £585,197.06    |
| 11  |        | + France            | £40,814.59          | £468,277.51       | £88,275.47    | £54,602.78    | £605,404.06                   | £119,236.30    |
| 12  |        | + Germany           | £112,638.82         | £145,259.76       | £136,002.67   | £161,515.15   | £194,003.50                   | £135,701.45    |
| 13  |        | + United Kingdom    | £80,574.32          | £151,047.79       | £310,841.69   | £110,014.25   | £198,648.08                   | £425,979.11    |
| 14  |        | + United States     | £1,128,425.70       | £1,536,880.94     | £1,539,020.63 | £1,434,170.05 | £1,805,739.00                 | £1,917,823.05  |
| 15  |        |                     |                     |                   |               |               |                               |                |

- The title can then be typed in the column header area (default name is [Calc])
- The formula itself is typed into the first data row, using Excel
- The formula will then be propagated down through the other rows
- The row or column is now formatted in the same manner as the rest of the grid.
- The Calculation can be managed by using the options on the Anaplan XL Menu
- To change the calculation just overtype the formula
- To delete it, right click on the row/column title and choose Anaplan XL Calculation Delete Calculation

The calculation can be contained purely within the grid or bound to a cell(s) outside the grid. It can also incorporate Excel functions such as VLOOKUP etc, or Anaplan XL formulae.

# Workbook Calculations (Custom Groupings / MDX)

These calculations are available throughout the current workbook. Users can quickly add custom groupings or Sets into their reporting, from the right click menu in the member selector as shown below:

| A Edit H | lierarchy - Geography | ,                        |                                              | - 0    | $\times$ |  |  |  |  |  |
|----------|-----------------------|--------------------------|----------------------------------------------|--------|----------|--|--|--|--|--|
| Memb     | pers Display          | Advanced                 |                                              |        |          |  |  |  |  |  |
| 8        |                       | R ╞ 👬 (                  | ) 🤉 🍪 💿                                      |        |          |  |  |  |  |  |
| Q Se     | earch                 |                          | Selections                                   |        | ⊗        |  |  |  |  |  |
| V All    | Geographies           |                          | Press and and in the second                  |        |          |  |  |  |  |  |
| >        | Australia             |                          | Group Members<br>Function to apply to group: | - 0    | ×        |  |  |  |  |  |
| >        | Canada                |                          | Auto (Aggregate) Name for grouping:          |        |          |  |  |  |  |  |
| >        | France                |                          |                                              |        |          |  |  |  |  |  |
| >        | Germany               |                          | Europe                                       |        |          |  |  |  |  |  |
| >        | United Kingdom        | Select Members           |                                              |        |          |  |  |  |  |  |
| >        | United States         | Clear and Select Members | All Geographies                              |        | ~        |  |  |  |  |  |
|          |                       | Group Members            | •                                            | OK C:  | ancel    |  |  |  |  |  |
|          |                       | Create Named Set         |                                              |        |          |  |  |  |  |  |
|          |                       | Calculated Value         |                                              |        |          |  |  |  |  |  |
|          |                       | Rename Member in this Wo | rkbook                                       |        |          |  |  |  |  |  |
| Range    |                       | <b>a</b>                 |                                              |        |          |  |  |  |  |  |
| Slicer   |                       | ~ >                      |                                              |        |          |  |  |  |  |  |
| ?        |                       |                          |                                              | Cancel | ок       |  |  |  |  |  |

Then name the grouping as required, and choose the parent element which the group is to appear under. The new element will appear as a custom calculation in the member selector. Creating a set of members is handled in a similar way.

To amend or delete a grouping or set created in this way, or to create a more complex MDX calculation select the custom calculation tab on the Anaplan XL ribbon.

For more detail, see our <u>Wiki</u>. Alternatively, see the section on **Grids > Grid Calculations** in the **Anaplan XL User Guide.** You can download the latest version from: <u>User Guide</u>

# Slicers

Slicers in Anaplan XL offer more display options and flexibility in selection than those available in native Excel. They have 5 different display types and can contain members from different levels of the hierarchy, support cascading and filtering between slicers, and can incorporate ranked and filtered results. This section covers the basics of usage, for more detail see our <u>Wiki</u>. Alternatively, see the section on **Slicers** in the **Anaplan XL User Guide**. You can download the latest version from: <u>User Guide</u>

To add a slicer to a grid, right-click on the relevant hierarchy member in the filter area and choose Anaplan XL -> 'Add Slicer'. The default will be an in-cell tree view with the default or last active member selected.

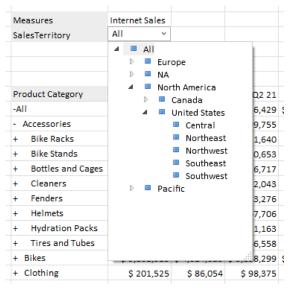

Note that once inserted, grid slicers can be positioned where required, they are not restricted to the grid area. This is done by right-clicking, and selecting 'Move/Size' then dragging the control to the desired position

| Measures         | Internet Sale | 25        |    |
|------------------|---------------|-----------|----|
| SalesTerritory   | All           | v         |    |
|                  |               | Edit      |    |
|                  |               | Refresh   | Ŀ  |
|                  | Date Cale     | Move/Size | ŀ. |
| Product Category | -             |           | ٩. |
| -All             | \$ 9,770      | Сору      | 5  |
| - Accessories    | \$ 407        | Delete    | \$ |
| + Bike Racks     | \$ 22,        | 20 90,000 |    |

Once inserted, right click on the slicer and choose 'Edit' for configuration and design options.

| Insert Hierarchy Slicer                   |               |           |                                              |          |                 | -      |           | ×  |
|-------------------------------------------|---------------|-----------|----------------------------------------------|----------|-----------------|--------|-----------|----|
| 1> AW Sales - Finance - Planning -> Chann | el Sales      |           | _                                            |          | ~               | Ð      | ${\succ}$ | ¢  |
| Selection Filters Appearance Bel          | aviour MDX    |           | Accessorie<br>Bikes<br>Clothing<br>Component |          |                 |        |           |    |
| DISPLAY                                   |               |           |                                              |          |                 |        |           |    |
| Slicer Type:                              | Combo tree    | Combo box | Buttons                                      | List box | Member selector | Slider |           |    |
| TITLE                                     |               |           |                                              |          |                 |        |           |    |
| Name :                                    |               |           |                                              |          |                 |        |           |    |
| Show title bar:                           |               |           |                                              |          |                 |        |           |    |
| Title from cell:                          |               |           |                                              |          |                 |        |           |    |
| Show enable/disable button:               |               |           |                                              |          |                 |        |           |    |
| OPTIONS                                   |               |           |                                              |          |                 |        |           |    |
| Show 'All' item:                          |               |           |                                              |          |                 |        |           |    |
| Indent Members by level:                  |               |           |                                              |          |                 |        |           |    |
| Print object:                             | <b>~</b>      |           |                                              |          |                 |        |           |    |
| Placement:                                | Move and Size | •         |                                              |          |                 |        |           | ~  |
|                                           |               |           |                                              |          |                 |        |           |    |
|                                           |               |           |                                              |          |                 |        |           |    |
|                                           |               |           |                                              |          |                 |        |           |    |
|                                           |               |           |                                              |          |                 |        |           |    |
| 2                                         |               |           |                                              |          |                 | Cano   | el        | ОК |

#### **Dimension Slicer – Edit**

| All Products ~                                                                                 | Accessories v |
|------------------------------------------------------------------------------------------------|---------------|
| All Products                                                                                   | Accessories   |
| Accessories                                                                                    | Bikes         |
| Bikes                                                                                          | Clothing      |
|                                                                                                | Companyate    |
|                                                                                                | Accessories   |
| Accessories Bikes                                                                              | Bikes         |
|                                                                                                | Clothing      |
| Components Components                                                                          | Components    |
| Member Selector                                                                                |               |
| 10 10 M M                                                                                      | CY 2006       |
| Al Periods     Al Periods     Al Periods     Al Periods     Al Periods     Pr 2006     Pr 2007 | K < > > X     |
|                                                                                                |               |

Choose the required slicer display type in the "Appearance" tab, and then using the member selector in the "Selection" tab, choose the set of members to enable selection from.

For a tree view, no set of members need be chosen, as the user can navigate the hierarchy. For the other display types it is important to choose the set to be used. These can be either static lists of members, or dynamic selections such as children or/descendants at level, Level 'x' or even ranked lists etc. Note that the slicer content can also be driven from an Excel cell, by using the Range selector (e.g. Children of E11'), or from the result of another slicer.

Slicers can also update a specified range which could be used as the argument for XL3Lookup formulae or for a report title. This is enabled by checking the 'Update range with selection' option

which is in the "Behaviour" tab and specifying the output cell. It can be either the Unique Name or the caption.

A slicer can be used to drive one or several several grids. The easiest way to do this is to simply select the slicer within the member selector for the relevant hierarchy for the secondary grids.

| Measures                   | Internet Sales         |              |             | A Re   | eport Designer   |                  |                         |    |          |         |          |         |         |           |        |        |         | -       |    | ×   |
|----------------------------|------------------------|--------------|-------------|--------|------------------|------------------|-------------------------|----|----------|---------|----------|---------|---------|-----------|--------|--------|---------|---------|----|-----|
| SalesTerritory             | All v                  |              |             | 1 - 0  | Demo Data -> Adv | venture Works Ta | bular -> Internet Sales |    |          |         | ~        | 0       |         |           | *      | τ8     |         |         | 24 | ۲   |
|                            |                        |              |             | Layou  | ıt               |                  |                         |    | Member   | r Selec | tor      |         |         |           |        |        |         |         |    |     |
|                            | Date Calendar          |              |             | Luyou  |                  |                  |                         |    | member   | ocree   |          |         |         |           |        |        |         |         |    |     |
| Product Category           | -2021                  | +Q1 21       | -Q2 2       |        |                  | [III] All 🗸      | Filters                 |    | Hierarch | w S     | olocTo   | rritory |         |           |        |        |         |         |    | ~   |
| -All                       | \$ 9,770,900           | \$ 4,283,630 | \$ 5,436,42 | Availa | able Hierarchies | Dud              | III Measures            |    | Therarci |         | licole   | mory    |         |           |        |        |         |         |    | · · |
| - Accessories              | \$ 407,050             | \$ 173,551   | \$ 199,75   |        |                  | Q                |                         |    |          |         |          |         |         |           |        |        |         |         |    |     |
| + Bike Racks               | \$ 22,920              | \$ 8,880     | \$ 11,64    |        |                  | ~                | SalesTerritory          |    | Memb     | pers    | Disp     | olay    | Adva    | nced      |        |        |         |         |    |     |
| + Bike Stands              | \$ 20,670              | \$ 8,268     | \$ 10,65    |        | Measures         |                  |                         |    |          |         |          |         |         |           |        |        |         |         |    |     |
| + Bottles and Cages        | \$ 33,518              | \$ 15,034    | \$ 16,71    |        |                  |                  |                         |    |          |         | -        | ÷.      | Q       | j.        |        | - G    | ) เ     | ) B     | 6  | •   |
| + Cleaners                 | \$ 4,174               | \$ 1,781     | \$ 2,04     | >      | 🗙 Customer       |                  |                         |    | -        | _       |          |         | -       | ¥         |        |        | / · ·   | -       | 0  |     |
| + Fenders                  | \$ 27,211              | \$ 11,583    | \$ 13,27    |        | Dete             |                  |                         |    | Q Se     | earch   |          |         |         |           |        | Select | ions    |         |    |     |
| + Helmets                  | \$ 132,752             | \$ 55,634    | \$ 67,70    | >      | 🗙 Date           |                  |                         |    |          |         |          |         |         |           |        |        |         |         |    |     |
| + Hydration Packs          | \$ 23,536              | \$ 10,888    | \$ 11,16    | >      | Y Product        |                  |                         |    | > All    |         |          |         |         |           |        | Drag   | electio | ns here |    |     |
| + Tires and Tubes          | \$ 142,270             | \$ 61,482    | \$ 66,55    | -      | ••               |                  |                         |    |          |         |          |         |         |           |        | 5      |         |         |    |     |
| + Bikes                    | \$ 9,162,325           | \$ 4,024,025 | \$ 5,138,29 | >      | Promotion        |                  | Columns                 | E: |          |         |          |         |         |           |        |        |         |         |    |     |
| + Clothing                 | \$ 201,525             | \$ 86,054    | \$ 98,37    |        | X Territory      |                  | 😪 Date Calendar         |    |          |         |          |         |         |           |        |        |         |         |    |     |
| Measures<br>SalesTerritory | Internet Sales<br>All  |              |             |        |                  |                  |                         |    |          |         |          |         |         |           |        |        |         |         |    |     |
| Product Category           | Date Calendar<br>-2021 | +Q1 21       | -Q2 2       |        |                  |                  |                         |    |          |         |          |         |         |           |        |        |         |         |    |     |
| -All                       | \$ 9,770,900           |              |             |        |                  |                  | _                       | 1. |          |         |          |         |         |           |        |        |         |         |    |     |
| - Accessories              | \$ 407,050             | \$ 173,551   | \$ 199,75   |        |                  |                  | Rows                    | E: |          |         |          |         |         |           |        |        |         |         |    |     |
| + Bike Racks               | \$ 22,920              | \$ 8,880     | \$ 11,64    |        |                  |                  | Product Category        |    |          |         |          |         |         |           |        |        |         |         |    |     |
| + Bike Stands              | \$ 20,670              | \$ 8,268     | \$ 10,65    |        |                  |                  | ·                       |    |          |         |          |         |         |           |        |        |         |         |    |     |
| + Bottles and Cages        |                        | \$ 15,034    | \$ 16,71    |        |                  |                  |                         |    |          |         |          |         |         |           |        |        |         |         |    |     |
| + Cleaners                 | \$ 4,174               | \$ 1,781     | \$ 2,04     |        |                  |                  |                         |    |          |         |          |         |         |           |        |        |         |         |    |     |
| + Fenders                  | \$ 27,211              | \$ 11,583    | \$ 13,27    |        |                  |                  |                         |    |          | 01      |          | '0h     | 11000   | 0.0.1     |        | -      |         |         |    |     |
| + Helmets                  | \$ 132,752             | \$ 55,634    | \$ 67,70    |        |                  |                  |                         |    | Range    | Slic    | er at    | sneet   | 11\$C\$ | 3 - Sales | errito | bry    |         |         |    |     |
| + Hydration Packs          | \$ 23,536              | \$ 10,888    | \$ 11,16    |        |                  |                  |                         |    | Slicer   |         |          |         |         |           |        |        |         |         |    |     |
| + Tires and Tubes          | \$ 142,270             | \$ 61,482    | \$ 66,55    |        |                  |                  |                         |    |          | Slice   | er at 'S | sheet1  | '!\$C   | ~         | >      |        |         |         |    |     |
| + Bikes                    | \$ 9,162,325           | \$ 4,024,025 | \$ 5,138,29 |        |                  |                  |                         |    |          | -       |          |         |         |           | _      |        |         |         |    |     |
| + Clothing                 | \$ 201,525             | \$ 86,054    | \$ 98,37    | r 1    |                  |                  |                         |    |          |         |          |         |         |           |        |        | ſ       | Cance   | .] | ок  |

'Slicer' is an additional selector at the bottom of the member selector which will make available any slicers which exist in the workbook for the current hierarchy, as shown. Pick the required slicer and use the "." to select it. Once the slicer is selected, any related set of data is then available, for example 'children of', or 'descendants at level x'.

# Workbook slicers

Slicers can also be created at the workbook level – these can then be displayed for all sheets in the workbook.

The slicers are displayed in a pane which stays in place when the sheet is changed. In a multi-sheet workbook you need to only define one set of slicers. These can then be configured to be shown or hidden for individual sheets as needed.

| XL   | Cubec      | d Work | book Slicers                           |                |                        |              |              |              |              |           |  |
|------|------------|--------|----------------------------------------|----------------|------------------------|--------------|--------------|--------------|--------------|-----------|--|
| Date | e Calendar |        | Pro                                    | oduct Category | ategory SalesTerritory |              |              |              |              |           |  |
|      | 2019       | 2020   | 2021 AII                               |                |                        |              | All          |              |              | Ŷ         |  |
| D10  | )          |        | $\checkmark$ : $\times \checkmark f_x$ | 407050.25      |                        |              |              |              |              |           |  |
|      | А          | В      | С                                      | D              | Е                      | F            | G            | н            | 1            | J         |  |
| 3    |            |        | Measures                               | Internet Sales |                        |              |              |              |              |           |  |
| 4    |            |        | SalesTerritory                         | All            |                        |              |              |              |              |           |  |
| 5    |            |        |                                        |                |                        |              |              |              |              |           |  |
| 6    |            |        |                                        |                |                        |              |              |              |              |           |  |
| 7    |            |        |                                        | Date Calendar  |                        |              |              |              |              |           |  |
| 8    |            |        | Product Category                       | -2021          | +Q1 21                 | -Q2 21       | +Apr 21      | +May 21      | +Jun 21      | +Q3 21    |  |
| 9    |            |        | -All                                   | \$ 9,770,900   | \$ 4,283,630           | \$ 5,436,429 | \$ 1,608,751 | \$ 1,878,318 | \$ 1,949,361 | \$ 50,841 |  |
| 10   |            |        | - Accessories                          | \$ 407,050     | \$ 173,551             | \$ 199,755   | \$ 62,674    | \$ 71,880    | \$ 65,201    | \$ 33,745 |  |
| 11   |            |        | + Bike Racks                           | \$ 22,920      | \$ 8,880               | \$ 11,640    | \$ 2,520     | \$ 5,400     | \$ 3,720     | \$ 2,400  |  |
| 12   |            |        | + Bike Stands                          | \$ 20,670      | \$ 8,268               | \$ 10,653    | \$ 4,611     | \$ 3,975     | \$ 2,067     | \$ 1,749  |  |
| 13   |            |        | + Bottles and Cages                    | \$ 33,518      | \$ 15,034              | \$ 16,717    | \$ 5,356     | \$ 5,526     | \$ 5,834     | \$ 1,767  |  |
| 14   |            |        | + Cleaners                             | \$ 4,174       | \$ 1,781               | \$ 2,043     | \$ 549       | \$ 731       | \$ 763       | \$ 350    |  |

# Formula Reporting

In Formula mode, the data is returned via a collection of Anaplan XL Formulae. Each cell contains a formula rather than just the data itself. Each cell is self-sufficient and using this approach it is possible to put any value in any cell, and therefore to have fully disjoint reports. Formula reports will often be preferred where the required formatting is complex, or where existing 'static' financial reports are being replaced.

Most formula reports are built primarily using two Anaplan XL formulae.

**XL3Lookup** - the key formula which retrieves the cube value from a specified slice, and will normally reference several XL3Member formulae, or text cells in Excel which specify valid member names.

XL3Member - returns the caption for a specified member, and these are then referenced by xl3lookups

|                                                                                                    | anaxiv.                  |                           |                     | manage          |           |          | increase and  |                | 10013        |           |           |           |
|----------------------------------------------------------------------------------------------------|--------------------------|---------------------------|---------------------|-----------------|-----------|----------|---------------|----------------|--------------|-----------|-----------|-----------|
| SUM                                                                                                    | 🔹 💿 🛪 🖌 🏂 🖃 =XL3Lookup   | (1,"Account.Accounts",PL! | SE9, "Date. Fiscal" | ,PLIE\$4,"Depar | tment.Dep | partment | s",PLI\$E\$3, | "Measures",F7, | "Organizatio | n.Organiz | ations",P | L!\$E\$2, |
| A D                                                                                                    | E                        | F                         | G                   | н               | J         | K        | L             | М              | N            | 0         | Р         |           |
|                                                                                                    |                          |                           |                     |                 |           |          |               |                |              |           |           |           |
| 2 Organization                                                                                                    | AdventureWorks Cycle     | I                         |                     |                 |           |          |               |                |              |           |           |           |
| 3 Department                                                                                                    | Corporate                | I                         |                     |                 |           |          |               |                |              |           |           |           |
| 4 Period                                                                                                    | FY 2002                  | I                         |                     |                 |           |          |               |                |              |           |           |           |
| 5                                                                                                    | -                        | -                         |                     |                 |           |          |               |                |              |           |           |           |
| 1         Organization           3         Department           4         5           6         7           7         8           9         10           11         12           13         14           15         16           17         18           19         21           22         23           24         25           27         28           28         22           28         23           29         30 |                          | Income Statement          |                     |                 |           |          |               |                |              |           |           |           |
| 7                                                                                                    | This Period              | Actual                    | Budget              | Variance        |           |          |               |                |              |           |           |           |
| 8                                                                                                    | Net Sales                | 16,100                    | 17,786              | (1,686)         |           |          |               |                |              |           |           |           |
| 9                                                                                                    | Total Cost of Sales      | 3,"Measures",F7,"0        | 5,937               | (552)           |           |          |               |                |              |           |           |           |
| 10                                                                                                    | Gross Margin             | 10,714                    | 11,849              | (1,134)         |           |          |               |                |              |           |           |           |
| 11                                                                                                    | % of Sales               | 67%                       | 67%                 |                 |           |          |               |                |              |           |           |           |
| 12                                                                                                    |                          |                           |                     |                 |           |          |               |                |              |           |           |           |
| 13                                                                                                    | Cost of Operations       |                           |                     |                 |           |          |               |                |              |           |           |           |
| 14                                                                                                    | Labor Expenses           | 4,976                     | 4,869               | 107             |           |          |               |                |              |           |           |           |
| 15                                                                                                    | Travel Expenses          | 187                       | 172                 | 15              |           |          |               |                |              |           |           |           |
| 16                                                                                                    | Marketing                | 40                        | 42                  | (2)             |           |          |               |                |              |           |           |           |
| 17                                                                                                    | Telephone and Utilities  | 254                       | 240                 | 14              |           |          |               |                |              |           |           |           |
| 18                                                                                                    | Depreciation             | 250                       | 230                 | 20              |           |          |               |                |              |           |           |           |
| 19                                                                                                    | Commissions              | 531                       | 526                 | 5               |           |          |               |                |              |           |           |           |
| 20                                                                                                    | Office Supplies          | 43                        | 45                  | (2)             |           |          |               |                |              |           |           |           |
| 21                                                                                                    | Professional Services    | 29                        | 27                  | 2               |           |          |               |                |              |           |           |           |
| 22                                                                                                    | Other Expenses           | 28                        | 28                  | 0               |           |          |               |                |              |           |           |           |
| 23                                                                                                    | Rent                     | 92                        | 86                  | 5               |           |          |               |                |              |           |           |           |
| 24                                                                                                    | Operating Expenses       | 6,429                     | 6,265               | 164             |           |          |               |                |              |           |           |           |
| 25                                                                                                    |                          |                           |                     |                 |           |          |               |                |              |           |           |           |
| 26                                                                                                    | Operating Profit         | 4,285                     | 5,584               | (1,299)         |           |          |               |                |              |           |           |           |
| 27                                                                                                    | Other Income and Expense | 16                        |                     |                 |           |          |               |                |              |           |           |           |
| 28                                                                                                    | Taxes                    | 1,051                     |                     |                 |           |          |               |                |              |           |           |           |
| 29                                                                                                    |                          |                           |                     |                 |           |          |               |                |              |           |           |           |
| 30                                                                                                    | Net Income               | 3,250                     | 5,584               | (2,334)         |           |          |               |                |              |           |           |           |
| 24                                                                                                    |                          |                           |                     |                 |           |          |               |                |              |           |           |           |

## Formula vs. Grid Based Reporting – Key Differences

- Formula mode supports 'any value in any cell' reports need not be rectangular in shape.
- One block of a report can include data from several cubes, as the first formula parameter is the connection id.
- In Formula mode Excel functionality is used for all formatting etc.
- In formula mode cannot return to 'Report Designer' to change the report structure or to slice and dice by another hierarchy this is only available at the initial design.
- Formula reports do not handle row-dynamic reporting, where the number of rows varies by a filter selection or with underlying data changes.
- For large reports in terms of the number of cells returned, a grid will always be faster than the equivalent formula report as it does not have the overhead of additional formulae to fire.

## **Creating Formula Reports**

There are several ways to create Formula reports, but the most common is to convert a grid.

#### 1) Convert to Formula from a Grid

- Create a grid using the Grid option to get the initial layout.
- Then right click anywhere in the data area of the grid, select the Anaplan XL -> Convert To... -> Formula menu option.

|                     | Date Calendar |                                           |          | Calib                 | ori - 10 - A^ A ा 🗃 - 🧐   | 69           | $\leftrightarrow$            |   |                 |
|---------------------|---------------|-------------------------------------------|----------|-----------------------|---------------------------|--------------|------------------------------|---|-----------------|
| Product Category    | -2021         | +Q1 21                                    | -0       | в                     |                           | 00.00        | 3 2 1                        |   |                 |
| -All                | \$ 9,770,900  | \$ 4,283,630                              | \$ 5,430 |                       |                           | -,           | ,841                         |   |                 |
| - Accessories       | \$ 407,050    | \$ 173,551                                | \$ 199   |                       | 0.00.034 0.34 0.00        | 201          | \$ 33,745                    |   |                 |
| + Bike Racks        | \$ 22,920     | \$ 8,880                                  | \$ 1:    | Sear                  | rch the menus             | 720          | \$ 2,400                     |   |                 |
| + Bike Stands       | \$ 20,670     | \$ 8,268                                  | \$ 10    |                       | AnaplanXL                 | >            | Properties                   |   |                 |
| + Bottles and Cages | \$ 33,518     | \$ 15,034                                 | \$ 1     |                       |                           | -            |                              |   |                 |
| + Cleaners          | \$ 4,174      | \$ 1,781                                  | \$ :     | X                     | Cu <u>t</u>               |              | Design Grid                  |   |                 |
| + Fenders           | \$ 27,211     | \$ 11,583                                 | \$ 1     | Ľ₽                    | <u>С</u> ору              |              | Refresh Grid                 |   |                 |
| + Helmets           | \$ 132,752    | \$ 55,634                                 | \$ 6     | -                     |                           |              |                              |   |                 |
| + Hydration Packs   | \$ 23,536     | \$ 10,888                                 | \$ 1:    |                       | Paste Options:            |              | Drill Across                 | > |                 |
| + Tires and Tubes   | \$ 142,270    | \$ 61,482                                 | \$ 6     |                       | rên<br>En                 |              | Breakout Value               |   |                 |
| + Bikes             | \$ 9,162,325  | \$ 4,024,025                              | \$ 5,13  |                       |                           |              | B.1111                       |   |                 |
| + Clothing          | \$ 201,525    | \$ 201,525 \$ 86,054 \$ 91 Paste Special. |          | Paste <u>S</u> pecial |                           | Drillthrough |                              |   |                 |
|                     |               |                                           |          | ø                     | Smart <u>L</u> ookup      |              | Apply                        | > |                 |
|                     |               |                                           |          |                       | Insert                    |              | Actions                      |   |                 |
|                     |               |                                           |          |                       | <u>D</u> elete            |              | Formatting                   | > |                 |
|                     |               |                                           |          |                       | Clear Co <u>n</u> tents   |              | Copy Grid                    |   |                 |
|                     |               |                                           |          | a Quick Analysis      |                           |              | Convert to ><br>Grid Chart > |   | Formula         |
|                     |               |                                           |          |                       | Filt <u>e</u> r           |              |                              |   | Flex Report     |
|                     |               |                                           |          |                       | S <u>o</u> rt             | >            | Delete Grid                  |   | Freeform Report |
|                     |               |                                           |          | •••                   | Get Data from Table/Range |              |                              |   | Values          |

#### 2) Insert Formulae manually

- This approach can be useful for small sections of a report, for the main body of a report converting a Grid will typically be faster. From the Anaplan XL main menu 'Insert Formula', there are several options for inserting different types of Formulae.
- A combination of 'Insert Member' and 'Insert Value', along with copy formulae down and across means it is also fairly simple to create reports using this approach.

#### 3) Design Formula Report

• Selecting 'Formula Report' option from the Anaplan XL ribbon directly inserts a formula report. Generally converting a grid to Formula is a better option, as the initial layout can be quickly verified and/or changed while it is a grid prior to conversion.

Once inserted, formulae can easily be copied around and re-referenced to create the exact report format required. The standard Excel rules apply, so pay careful attention to the correct pinning (\$) of cell references when copying formulae.

# **Charting & Data Visualization**

## Dynamic charts (Small Multiples)

Anaplan XL dynamic charts are highly interactive visual tools. They can be setup to use individual charts to display each slice of a data set. The axes are on a common scale and the only variable is the data set slice being changed. They make it easy to see shared trends, patterns or outliers across the data set.

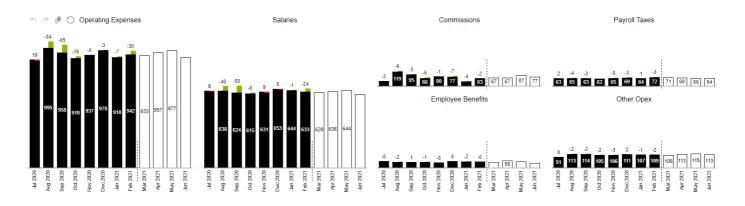

Dynamic charts can be built from the Anaplan XL ribbon.

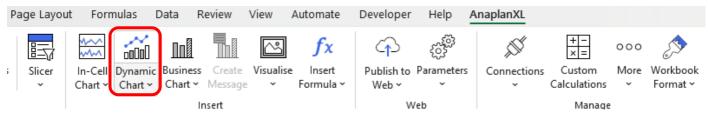

A taskpane for the chart will appear where selections can be made to define which series and members will be displayed. Categories defines the x-axis within each individual Chart. Series defines the of data series to be charted.

| aplan  |                                  | 6.0                    | 0 500K | Mountain Bikes                 | Road Bikes                  | Touring Bikes                |
|--------|----------------------------------|------------------------|--------|--------------------------------|-----------------------------|------------------------------|
| la l   |                                  |                        | 500K   |                                | [ ]                         | De.                          |
| yout   | 4                                |                        | 400K   |                                |                             |                              |
|        | Layout Member Selector 5         | -                      | 400K   |                                |                             |                              |
| In     | 6                                |                        | 300K   |                                |                             |                              |
| t Type | Available Hierarchies [11] All V | Europe                 |        | 2000 NO.                       |                             |                              |
|        |                                  | Ш                      | 200K   |                                |                             |                              |
| \$     | Q 10                             |                        | 100K   |                                |                             |                              |
| rmat   | 11                               |                        | TOOK   |                                |                             |                              |
|        | III Measures                     |                        | ок     |                                |                             |                              |
|        | > X Customer                     |                        | 500K   |                                |                             |                              |
|        | > X Date 14                      |                        | 400K   |                                |                             |                              |
|        | 16                               |                        |        |                                |                             |                              |
|        | > X Product 17                   | nierio<br>o iniciality | 300K   |                                |                             |                              |
|        | > X Promotion 18                 | A t                    | 200K   |                                |                             |                              |
|        | > X Territory 20                 | 21                     |        |                                |                             |                              |
|        | > X lerritory 20<br>21           |                        | 100K   |                                |                             |                              |
|        | Values 22                        |                        | 0K     |                                |                             |                              |
|        | 23                               |                        | 500K   |                                |                             |                              |
|        | 24                               |                        |        |                                |                             |                              |
|        | Columns Auto Wrap 25             |                        | 400K   |                                |                             |                              |
|        | C Product Category 26            |                        | 300K   |                                |                             |                              |
|        | Rows 28                          | Padifo                 | ovore  |                                |                             |                              |
|        | SalesTerritory 29                | <u> </u>               | 200K   |                                |                             |                              |
|        | 30                               |                        |        |                                |                             |                              |
|        | Categories 31                    |                        | 100K   |                                |                             |                              |
|        | C Date Calendar                  |                        | 20     |                                |                             |                              |
|        | 33                               |                        | Jan 21 | and want was had been a way to | and capt ward bord way in t | and reply ward hours ward in |
|        | Series 35                        |                        | 20 4   | 1. 4. 4. 4. 3. 3.              | 2. K. M. L. Mp. 20 2        | K. M. M. Mr. 2.              |

The data can be split into separate charts at any level by dragging and dropping the desired hierarchies into Columns and Rows.

Clicking on a hierarchy takes you to the member tab to select members/levels. Additionally, you can drive the data selection by using Slicers or Excel ranges.

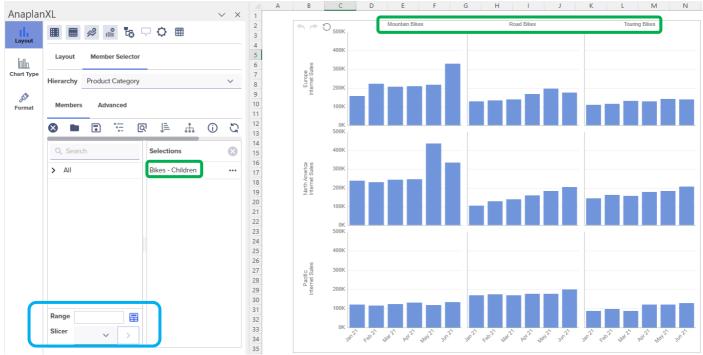

Moving a hierarchy to Filters will apply a filer to the data. By moving the Measures to the Filters you can add to and or change the currently charted measure.

For more detail see our <u>Wiki</u> or <u>YouTube tutorial</u>. Alternatively, see the section on **Charting & Data Visualisation > Dynamic Charts (Small Multiples)** in the **Anaplan XL User Guide.** You can download the latest version from: <u>User Guide</u>.

## Standard Excel Charts

Anaplan XL operates within Excel and as such any data retrieved into the workbook using Anaplan XL can be charted using any standard Excel chart type. If the data being plotted is static in shape and you need very fine grain control over the chart formatting, this is likely the best approach.

## **In-Cell Charts**

In-cell charts are small, focused charts which each fit within one Excel cell. They are designed to be used within tables of data and allow the mixing of numbers and charts together in tables. They are often a very space-efficient way to give context to, or highlight outliers in a data table.

| p12 Months    |                     |                            |              |              |
|---------------|---------------------|----------------------------|--------------|--------------|
| ! Activity    | 12m trend<br>Actual | 12m trend<br>Actual:Budget | Actual<br>\$ | Budget<br>\$ |
| House Expense | ~~~                 | and a second second        | 23,309       | 23,087       |
| Savings       | $\neg \lor$         |                            | 11,500       | 12,000       |
| Dine Out      | ww                  | if distant                 | 8,864        | 4,800        |
| Entertainment | ~~~                 |                            | 6,556        | 2,400        |
| Misc          | Anna                |                            | 5,635        | 1            |
| Travel        | _^                  |                            | 4,466        | 4,800        |
| Car Expense   | m                   | I,d.do                     | 3,839        | 4,839        |
| Grocery       | m                   | faatulu,                   | 3,682        | 6,000        |
| Clothes       |                     |                            | 1,875        | 1,200        |

In-Cell Charts can be used in two ways within Anaplan XL:

**Formula-based:** where an Anaplan XL formula controls the chart and the data being plotted must first be returned into Excel.

**Embedded in grids**: where the charts are generated directly as part of the gird and support data growth.

### Treemaps

A Treemap is a way to display hierarchical information using nesting rectangles or tiles. They are most often set up where the size of the rectangle depicts one metric and the colour depicts another. They can often help identify patterns which would otherwise be difficult to see.

| Tires and Tu                                 | ubes                   |                                       |                                                                       | Bottles and                             | d Cages                               |      |                                          |                           |       |
|----------------------------------------------|------------------------|---------------------------------------|-----------------------------------------------------------------------|-----------------------------------------|---------------------------------------|------|------------------------------------------|---------------------------|-------|
| Patch Kit/8 P<br>3191<br>7307.39             |                        | Mountain Tire Tul<br>3095<br>15444.05 | be Road Tire Tube<br>2376<br>9480.24                                  | Water Bottl<br>4244<br>21177.56         | e - 30 oz.                            | 2025 | ntain Bottl<br>5<br>29.75                | Road E<br>1712<br>15390.  |       |
| Touring Tire <sup>-</sup><br>1488<br>7425.12 | Tube                   | LL Road Tir<br>1044<br>22435.56       | e ML Road Tire<br>926<br>23140.74                                     | Helmets<br>Sport-100<br>2230<br>78027.7 | Sport-100 Helmet,<br>2125<br>74353.75 | Blu  | Fenders<br>Fender Si<br>2121<br>46619.58 |                           | ntaiı |
| HL Mountain<br>1396<br>48860                 | ML Mo<br>1161<br>34818 |                                       | LL Mountain Tire<br>862<br>21541.38<br>HL Road Tire<br>858<br>27970.8 |                                         | Sport-100 Helmet,<br>2085<br>72954.15 | Blad | Cleaner<br>Bike Wa<br>908<br>7218.6      | Hydrati<br>733<br>40307.0 | on P  |

For more detail see our <u>Wiki</u>. Alternatively, see the section on **Charting & Visualisation >Treemaps** in the **Anaplan XL User Guide**. You can download the latest version from: <u>User Guide</u>

#### Mapping

Anaplan XL provides point and shape-based geospatial mapping. The maps can be zoomed and panned as needed and can be used as a selector for a report as well as just a display.

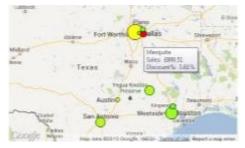

#### Viewports

Viewports are a dynamic view of another part of a workbook. They can be used to produce a consolidated view of a complex workbook, and can be useful in dashboards and in handling some of the layout challenges of variable length or width reports. For example, you can present a range of data held on one worksheet within a much smaller area on another worksheet. They are scrollable and retain interactivity. If the viewport contains a grid, that will still be drillable and editable even through the viewport.

|        | A B C            | D E        | F          | G          | Н           | 1         | J     |            | K         | L      | M       | 6   | N           |           |
|--------|------------------|------------|------------|------------|-------------|-----------|-------|------------|-----------|--------|---------|-----|-------------|-----------|
| 23     | 1                |            | Sales V    | olumes     |             | Trend     |       | Actual : 1 | Farget    |        | 1       | 100 | a. 1        | 100       |
| 3      |                  | Q1 CY 2014 | Q2 CY 2014 | Q3 CY 2014 | Q4 CY 2014  | 12m Tren  | d 0%  | 100%       | 200%      |        |         | -   |             |           |
| 1      | Florida          | \$101,519  | \$143,610  | \$260,646  | \$216,112   | s         | -     |            | -         | ^      |         |     | Sace        | Ano.      |
| 6      | Georgia          | \$80,329   | \$66,306   | \$85,339   | \$86,462    | ~~~       | . —   |            |           | •      |         | 0   | In Francisc | <u> </u>  |
| 5      | Illinois         | \$16,725   | \$19,600   | \$22,255   | \$21,658    | ~~~       |       |            |           |        |         |     | °O          | 0         |
| 5      | Indiana          | \$139,679  | \$172,239  | \$54,224   | \$54,343    | M         |       |            |           |        |         |     | San J       | 2         |
|        | Maine            | \$84,471   | \$93,965   | \$45,822   | \$18,230    | M         | -     | -          |           | •      |         |     |             | · CA      |
| 0      | Michigan         | \$79,049   | \$148,155  | \$189,511  | \$158,069   | m         | -     |            | -         |        |         |     |             | Can Luis  |
| D      | Minnesota        | \$43,255   | \$50,004   | \$36,239   | \$28,356    | in        |       |            |           | •      |         |     |             | ( install |
| L      | Mississippi      | \$23,586   | \$36,487   |            |             |           | -     | _          |           |        |         |     |             |           |
| 2      | Missouri         | \$139,294  | \$159,920  | \$274,856  | \$250,908   | w         | -     | -          |           | •      |         |     |             |           |
| 3      | Nevada           | \$43,334   | \$48,213   | \$112,894  | \$83,081    | 2010      |       | -          |           |        |         |     |             |           |
| 4<br>5 | New Hampshire    | \$202,540  | \$278,229  | \$182,918  | \$141,514   | ~~~       | -     | -          |           | •      |         |     |             |           |
| 5      | New Mexico       | \$24,017   | \$42,654   | \$67,372   | \$46,907    |           | -     | -          |           |        | Caste   |     |             |           |
| 5      | Marris Marala    |            |            |            |             |           |       |            |           | ~      | - and a |     |             |           |
| 7      | # Top and Botton | n Products | Sales      | Amount     | Gross Profi | t 0 50 10 | 0 150 | р          | rofit Mar | gin% 🗠 | 10%     | 20% | 30%         | Orde      |
| 8      | 1 Mountain-200 B | Black, 46  | £          | 525,094    | £121,956    | 5         |       |            | 2         | 3.2%   |         |     |             |           |
| Э      | 2 Mountain-200 B | Black, 38  | £          | 652,465    | £102,846    | 5         |       |            | 1         | 5.8%   |         | 1   |             |           |
| 0      | 3 Mountain-200 B | Black, 42  | £          | 587,192    | £102,675    | 5         |       |            | 1         | 7.5%   |         |     |             |           |
| 1      | 4 Mountain-200   | Silver, 42 | £          | 461,800    | £96,036     | 3         |       |            | 2         | 0.8%   |         |     |             |           |
| 2      | 5 Mountain-200 S | Silver, 46 | £          | 467,368    | £94,010     | )         |       |            | 2         | D.1%   |         |     |             |           |

Viewports can also reference Excel charts directly or as part of a range. Paged Viewports allow for simple icon-led navigation between several Viewport. Users can click an icon to change the viewport currently being displayed within the paged viewport as shown below by the highlighted icon.

| 7↓☆Ⅲ           | Web Sales                                                       | Ð,         | 🐔 Web Sales 🕀                                         |
|----------------|-----------------------------------------------------------------|------------|-------------------------------------------------------|
|                |                                                                 |            | £700,000                                              |
| Canada         |                                                                 |            | £600,000                                              |
| France         |                                                                 |            | £500,000 — Australia                                  |
| Germany        |                                                                 |            | £400,000 — United Kingdom                             |
| United Kingdom |                                                                 |            | £300,000                                              |
|                |                                                                 |            | £200.000                                              |
| United States  |                                                                 |            | £100,000 — France                                     |
| Australia      |                                                                 |            | £0 ————————————————————————————————————               |
| £C             | £500,000 £1,000,000 £1,500,000 £2,000,000 £2,500,000 £3,000,000 | £3,500,000 | Jan 2007 Mar 2007 May 2007 Jul 2007 Sep 2007 Nov 2007 |

Viewports, Paged Viewports and Popup Viewports are inserted from the Visualise ribbon item.

# Appendix 1 – Corporate Deployment

Anaplan XL can be deployed silently by IT to the user base using standard desktop deployment tools. <u>https://help.fluencexl.com/Anaplan\_XL\_Silent\_Installation</u>

Anaplan XL Reporting has the following pre-requisites, however if your scripting team prefer to pre-install the prerequisites you can extract the .MSI installer as described on the second link below.

https://help.fluencexl.com/Prerequisites

https://help.fluencexl.com/FluenceXL MSI Installation

\*Note that Anaplan XL has recently been rebranded from FluenceXL. The help content for Anaplan XL is currently being re-worked and the pages above refer to FluenceXL, however the detail is the same)

The product license key can be deployed to all users as a final step in the scripted installation by copying the provided license.license file to one of the locations below:

- the user's roaming profile (equivalent of %appdata%\Roaming\XLCubed Ltd\XLCubed Excel Edition)
- the installation folder C:\Program Files (x86)\Anaplan\Anaplan XL Reporting . (Note this approach means it is valid for all users on the machine, so generally not applicable for Citrix.)

If the product has been installed by an administrator id, but the user has a different id the steps below will enable the add-in for the end user.

https://help.fluencexl.com/Administrative\_Anaplan\_XL\_Installation